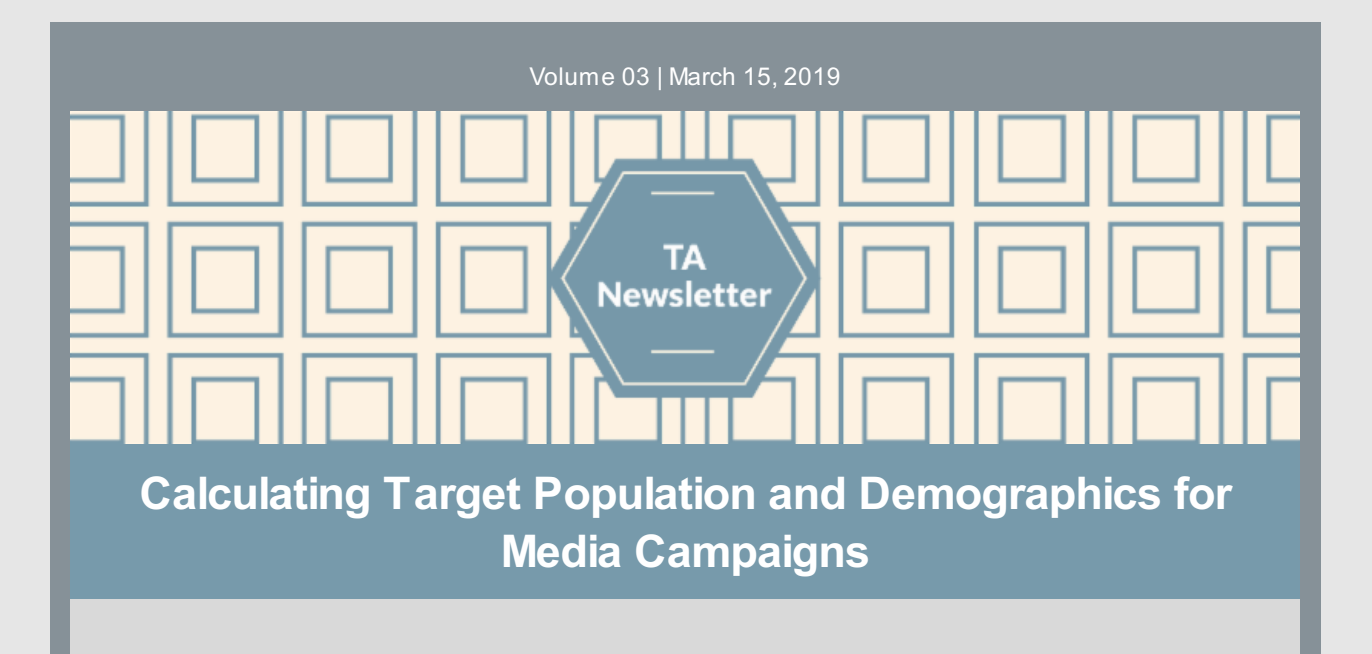

We've received a number of questions about how to calculate and enter the **unduplicated target population** and **demographics** for media campaign messages. Here is some information we hope will help.

**Media Campaigns** are publicized **message(s)** to educate people on specific topics, with an overall goal or purpose, and are aimed to a particular **target population.** Sometimes those in media call

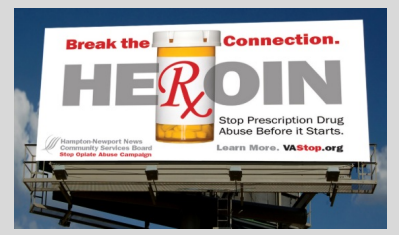

the target population the "**reach**" of your campaign. PBPS refers to this as "**Target** *Participants*". These three terms are interchangeable. The target population/participants/reach consists of the total **unduplicated** number of people that are estimated to see your campaign message.

#### *What to enter into PBPS?*

In PBPS, in the field called "Target Participants," enter the unduplicated count of the target population/reach of your campaign. We understand that it is difficult to have exact counts and demographic data for most campaigns, so we ask you to rely on estimates. Estimates may be arrived at by using the Downloadable [Demographics](http://www.virginiapreventionworks.org/documents/omnifiles/data_entry/demographics_calculator/#wpfb-cat-11) Calculator or they may be provided by a media company.

Here are some common examples:

- **Billboards, print, or radio/TV ads or PSAs:** A marketing company, publication, or station can typically provide you with an unduplicated number of people who will likelysee the message, i.e. the reach. Otherwise, estimate this based on the locality of where your message is displayed.
- Social media campaigns and websites: Use the reach available to you from the social media platform reporting capabilities or website analytics. Again, avoid duplicating the count.

For some media campaign formats in PBPS, there is an *optional* field where you may enter the number of impressions if desired. If you have anyconfusion as to what to enter where, please reach out to [OMNISupport@omni.org](mailto:OMNISupport@omni.org) before entering the activity.

As a reminder, the Downloadable [Demographics](http://www.virginiapreventionworks.org/documents/omnifiles/data_entry/demographics_calculator/#wpfb-cat-11) Calculator is a tool to help you refine your target population total into sub-categories for each demographic category: gender, age, race, and ethnicity. You can also filter out sub-categories from your calculation if particular groups were *not* targeted by your campaign (e.g., youth or senior age ranges). OMNI's FAQs and TA Tips on Calculating [Demographic](http://www.virginiapreventionworks.org/wp-login.php?redirect_to=http%3A%2F%2Fwww.virginiapreventionworks.org%2Fdownload%2Fomnifiles%2Fdata_entry%2FOMNI-TA-Demographics-Calculation-TA-Sheet.pdf&reauth=1) Data provides helpful scenarios and more detailed instructions. If you have questions at anytime, please reach out to the OMNI TA Team!

**News you can use...**

*What strategy should I choose for my Prescription Drug Lock Box distribution campaign(s)?*

CSBs maycreate a campaign in the Plan

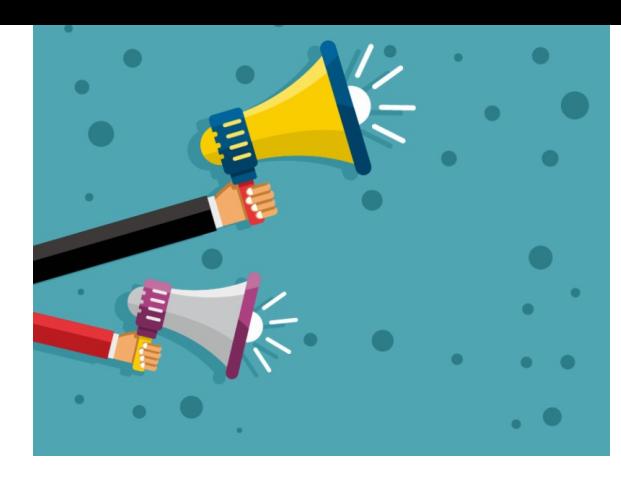

Channel to track the distribution of lock boxes either under the Lock and Talk strategy or under the Prescription Drug Lock Boxes strategy.

### *What is the difference?*

The Lock and Talk strategyis based on the distribution of lock boxes under your suicide prevention Lock and Talk efforts. For example, distribution at a suicide prevention awareness event or at a Lock and Talk presentation.

The Prescription Drug Lock Boxes strategyis based on the distribution of lock boxes outside of Lock and Talk efforts. For example, distribution at a health fair that does not solely

focus on suicide prevention or distribution through a community partner.

### *What if we are doing both?*

You would create two separate campaigns in the Plan Channel to reflect the different purposes of distribution. This means choosing the Lock and Talk strategyfor one campaign, and Prescription Drug Lock Boxes for another campaign. Then, enter the activities under the appropriate campaign in the Implement Channel.

For more information, please review the Prescription Drug Lock Box Decision Tree, [here](http://www.virginiapreventionworks.org/download/omnifiles/data_entry/Prescription-Drug-Lock-Boxes.pdf).

# **Bright ideas to make your job easier...**

- **Avoid entering demographics as Unknown**; this will result in your activity being rejected by OMNI, and will create extra work for staff to revise the rejected activities. Instead, **fill in the demographics completely** by using the downloadable demographic calculator.
- Use the **Rejected Activities** report in the Evaluate Channel to get a comprehensive list of all your rejected activities and the reasons they were rejected. Learn more byclicking **[here](http://cpg.systems/resources/virginia_rejected_activities_report.pdf)**.
- Use the OMNI provided sign-in sheets to capture required demographics. Find them on the Virginia Prevention Works portal.
- **Regularly record activities**, rather than entering once a quarter or once a year. This will ensure there is time to make corrections.

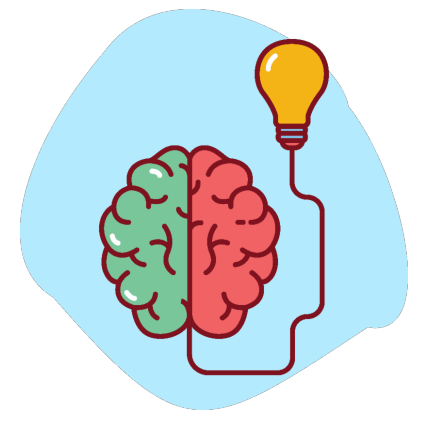

## **Quick Links**

- OMNI [Support](mailto:OMNISupport@omni.org) email
- Virginia [Prevention](http://www.virginiapreventionworks.org/) Works Portal
- Virginia Social Indicator [Dashboard](https://vasisdashboard.omni.org/rdPage.aspx?rdReport=Home)
- [CPG's](https://cpg.systems/login/login.php?m=3) PBPS
- [BG/OPT-R](http://www.virginiapreventionworks.org/documents/omnifiles/#wpfb-cat-6) Master Data Entry Plan
- Data Entry [Guidelines](http://www.virginiapreventionworks.org/download/omnifiles/data_entry/PBPS-Data-Entry-Guidelines-for-BG-and-OPT-R.pdf)
- [Demographics](http://www.virginiapreventionworks.org/documents/omnifiles/data_entry/demographics_calculator/#wpfb-cat-11) Calculator

### **Timelines and Important Dates**

• Spring 2019: TA Training Webinar on Data Visualization. Date to be determined.